Oracle Financial Services
Regulatory Reporting for US
Treasury
(OFS AGILE RP US Treasury)

Installation Guide

Release 8.0.6.0.0

December 2021

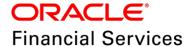

### **DOCUMENT CONTROL**

| Version Number                     | Revision Date                              | Changes Done                                                                                                    |
|------------------------------------|--------------------------------------------|----------------------------------------------------------------------------------------------------|
| 1.1                                | Updated: December 2021                     | Updated the Post Installation Activities section for Apache Log4j Issue.                                         |
| 1.0                                | Created: September 2018                    | Document contents are categorized to appropriate sections and structured considering all the 8.0.6.0.0 features. |
| Created by:<br>Naveen Harry D'Cruz | Reviewed by: Dattatraya Bhat / Subin Menon | Approved by:<br>Siju Menon                                                                                       |

### **Executive Summary**

The document consists of all the installation, Pre and Post configuration procedures which have been structured considering all the 8.0.6.0.0 features. You can find the latest copy of this document in <a href="OHC Documentation Library">OHC Documentation Library</a> which includes all the recent additions/revisions (if any) done till date.

Before you begin the installation, ensure that you have an access to Oracle Support Portal with the required login credentials to quickly notify us for any specific issues. You can obtain one by contacting <u>Oracle Support Services</u>.

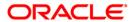

# **TABLE OF CONTENTS**

| PRE | EFACE                                                          |                                               |    |  |  |
|-----|----------------------------------------------------------------|-----------------------------------------------|----|--|--|
|     | Audie                                                          | ence                                          |    |  |  |
|     | Scop                                                           | ne 5                                          |    |  |  |
|     | Prerequisites for the Audience                                 |                                               |    |  |  |
|     | How this Guide is Organized?                                   |                                               |    |  |  |
|     | Documentation Accessibility                                    |                                               |    |  |  |
|     | Access to Oracle Support                                       |                                               |    |  |  |
|     | Related Documents                                              |                                               |    |  |  |
|     | Conv                                                           | ventions and Acronyms                         | 6  |  |  |
| 1   | HARDWARE AND SOFTWARE REQUIREMENTS AND SPECIFICATIONS          |                                               |    |  |  |
| 2   | PREPARING FOR INSTALLATION                                     |                                               |    |  |  |
|     | 2.1                                                            | Obtaining the Software                        |    |  |  |
|     | 2.2                                                            | Prerequisites for Installation                |    |  |  |
|     | 2.3                                                            | Configuration for GUI Mode Installation       | 8  |  |  |
|     | 2.4                                                            | Copying and Extracting the Software           | 8  |  |  |
| 3   | ORACLE FINANCIAL SERVICES REGULATORY REPORTING FOR US TREASURY |                                               |    |  |  |
|     | 3.1                                                            | GUI Mode Installation                         | 10 |  |  |
|     | 3.2                                                            | Silent Mode Installation                      | 17 |  |  |
| 4   | Post Installation Activities                                   |                                               |    |  |  |
|     | 4.1                                                            | Post US TREASURY Run Execution                | 20 |  |  |
| 5   | ТЕМ                                                            | DI ATE PACKAGE AND CONFIG PACKAGE DEDI OVMENT | 21 |  |  |

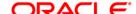

### **Preface**

Oracle Financial Services Regulatory Reporting for US Treasury – Lombard Risk Integration Pack helps the banks to comply with TIC regulations. It provides integrating risk data reporting systems and enhances the accuracy of reporting in banks. OFS Risk Regulatory Reporting (REG REP) Solution helps in achieving the objectives by enabling preset steps based on the generalization of a set of solutions. This is made possible by:

- Providing a centralized data storage for risk data through relevant subject areas of Financial Services Data Foundation (FSDF).
- Interfacing with a third party reporting tool such as Lombard Risk Reporter Portal to build necessary template reports to meet the regulatory expectations.

Data accuracy of risk reporting is ensured by:

◆ Data Governance Studio (DGS).

The OFS AGILE RP US Treasury solution enables financial services organizations to manage and execute regulatory reporting in a single integrated environment. It automates end-to-end processes from data capture through submission with industry-leading solutions. It leverages Oracle Financial Services Analytical Application (OFSAA) and Oracle Financial Services Data Foundation (OFSDF) for managing analytical application data. The AgileREPORTER in Regulatory Reporting (REG REP) Solution enables firms to automate the final mile of the reporting process. It provides pre-built integration to Lombard Risk Reporting, eliminating the need for further manual intervention. The solution ensures data integrity allowing banks to focus more time on analyzing and gaining new business insight from their growing stores of data instead of preparing data and reports with the sole objective of meeting submission deadlines.

This document provides step-by-step instructions to install the Oracle Financial Services Regulatory Reporting for US Treasury (OFS AGILE RP US Treasury) Release 8.0.6.0.0.

This chapter discusses the following topics:

- Audience
- Scope
- Prerequisites for the Audience
- How this Guide is Organized?
- Documentation Accessibility
- Access to Oracle Support
- Related Documents
- Conventions and Acronyms

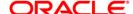

#### **Audience**

This document is meant for Oracle Financial Services Regulatory Reporting for US Treasury System Administrator. It provides step-by-step instructions necessary for installing the OFS AGILE RP US Treasury application components.

### Scope

This document provides a step-wise instruction to install Oracle Financial Services Regulatory Reporting for US Treasury application.

### **Prerequisites for the Audience**

Following are the expected preparations before starting the actual installation:

- The document assumes you have experience in installing Enterprise components.
- Basic knowledge about the Oracle Financial Services Data Foundation Application Pack components, OFSAA Architecture, UNIX commands, Database concepts and Web Server/ Web Application Server is recommended.

### How this Guide is Organized?

The Installation document is organized into the following chapters.

- Pre Requisites section identifies the hardware and base software environment that is required
  for a successful installation and functioning of the Oracle Financial Services Regulatory Reporting
  for US Treasury.
- Installing the Application section details the steps to be followed during the installation.
- **Post installation Activities** section details the steps that are required to be performed after a successful installation of Oracle Financial Services Regulatory Reporting for US Treasury.

### **Documentation Accessibility**

For information about Oracle's commitment to accessibility, visit the Oracle Accessibility Program website at <a href="http://www.oracle.com/pls/topic/lookup?ctx=acc&id=docacc">http://www.oracle.com/pls/topic/lookup?ctx=acc&id=docacc</a>

### **Access to Oracle Support**

Oracle customers have access to electronic support through My Oracle Support. For information, visit <a href="http://www.oracle.com/pls/topic/lookup?ctx=acc&id=info">http://www.oracle.com/pls/topic/lookup?ctx=acc&id=info</a> or visit <a href="http://www.oracle.com/pls/topic/lookup?ctx=acc&id=trs">http://www.oracle.com/pls/topic/lookup?ctx=acc&id=trs</a> if you are hearing impaired.

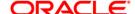

#### **Related Documents**

This section identifies additional documents related to Oracle Financial Services Regulatory Reporting for US Treasury. You can access Oracle documentation online from Documentation Library (OHC):

- Oracle Financial Services Data Foundation Installation Manual Release 8.0.6.1.0 Java 7 and Java 8
- Oracle Financial Services AgileREPORTER Installation Manual Release 8.0.6.1.0
- Oracle Financial Services Analytical Applications Infrastructure Installation Guide 8.0.6.1.0 (present in this <u>OHC</u> Documentation Library)

# **Conventions and Acronyms**

| Conventions                                                                        | Description                                                                                |  |  |  |
|------------------------------------------------------------------------------------|--------------------------------------------------------------------------------------------|--|--|--|
| References to sections or chapters in the manual are displayed in <i>Italics</i> . |                                                                                            |  |  |  |
| Screen names are displayed in the following manner: Introduction screen            |                                                                                            |  |  |  |
| Options and buttons are displayed in <b>Bold.</b>                                  |                                                                                            |  |  |  |
| OFSAAI                                                                             | Oracle Financial Services Analytical Applications Infrastructure                           |  |  |  |
| OFS AAAI                                                                           | Oracle Financial Services Advanced Analytical Applications Infrastructure Application Pack |  |  |  |
| RHEL                                                                               | Red Hat Enterprise Linux                                                                   |  |  |  |
| Atomic Schema                                                                      | Database schema where the application data model is uploaded.                              |  |  |  |
| Config Schema                                                                      | Database schema which contains setup related configurations and metadata.                  |  |  |  |
| OFS AGILE RP US Treasury                                                           | Oracle Financial Services Regulatory Reporting for US Treasury.                            |  |  |  |

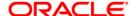

## 1 Hardware and Software Requirements and Specifications

This section describes the various Operating System, Database, Web Server, and Web Application Server version and other variant details on which this release of the OFS Regulatory Reporting for US Treasury (OFS AGILE RP US Treasury) application has qualified.

Refer to the Technology Matrix for Hardware and Software requirements for this release.

## 2 Preparing for Installation

This chapter provides necessary information to review before installing the OFS AGILE RP US Treasury Application v8.0.6.0.0. This chapter includes the following topics:

- Obtaining the Software
- Prerequisites for Installation
- Configuration for GUI Mode Installation
- Copying and Extracting the Software

### 2.1 Obtaining the Software

Login to <a href="https://support.oracle.com/">https://support.oracle.com/</a> and search for **28649336** under the Patches and Updates tab to download the OFS AGILE RP US TREASURY v8.0.6.0.0 archive file. You need to have a valid Oracle account in order to download the software.

You need to have a valid Oracle account in order to download the software.

#### 2.2 Prerequisites for Installation

This installer has Fresh install capabilities and following are the prerequisites to install OFS AGILE RP US Treasury application:

- Oracle Financial Services Analytical Applications Infrastructure (OFSAAI) 8.0.6.1.0 (patch 28033370) plus other prerequisite OFSAAI patches (see Section 1.1 Pre-Installation Requirements of OFS AAI Installation Guide) should be installed and configured in your Machine (OHC Documentation Library).
- Oracle Financial Services Data Foundation (OFSDF) 8.0.6.1.0 (patch 28517884) plus other prerequisite OFSDF patches (see Section 3.1 Installer and Installation Prerequisites of OFSDF Installation Guide) should be installed and configured in your Machine (OHC Documentation Library).
- OFS AgileREPORTER **8.0.6.1.0** Application should be installed and configured in your Machine.
- Ensure that you have executed .profile before you trigger the installation.
- Ensure that the FICServer is up and running before you trigger the installation. For information on restarting the services, Refer *Oracle Financial Services Analytical Applications Infrastructure Release 8.0.2.0.0 Installation Guide* (OHC Documentation Library) for more information.

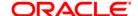

### 2.3 Configuration for GUI Mode Installation

To install OFS AGILE RP US Treasury in GUI mode, you need to ensure the below software and configurations are available:

- Install and configure any PC X Server software such as Open Text Exceed (formerly Hummingbird Exceed) on the user desktop system from which the installation is triggered.
- Configure DISPLAY variable.

Ensure to set the DISPLAY variable on the system on which the OFSAA is installed, to point to the user desktop system where the PC X Server software has been installed.

Syntax:

```
export DISPLAY=hostname:n.n1
```

where, hostname is the IP Address/ Host Name of the user desktop system and n is the sequence number (usually 0).

For example, 10.11.12.13:0.0 or myhostname:0.0

### 2.4 Copying and Extracting the Software

Once you obtain the installer, copy the installer (in BINARY mode) to the system on which the OFS AGILE RP US Treasury application components are installed.

**NOTE:** You must be logged in to the UNIX operating system as a non-root user.

- 1. Download the unzip utility (OS specific) unzip\_<os>. Z, and copy it in Binary mode to any directory and include the directory in your PATH variable. If you already have the unzip utility to extract the contents of the downloaded archive, skip to the next step.
- 2. Uncompress the unzip installer file using the command:

```
uncompress unzip_<os>.Z
```

**NOTE:** In case you notice an error message "uncompress: not found [No such file or directory]" when the package is not installed, contact your UNIX administrator.

3. Give EXECUTE permission to the file using the command:

```
chmod 751 unzip <os>
```

For example, chmod 751 unzip\_sparc

4. Extract the contents of the OFS AGILE RP US Treasury 8.0.6.0.0 in the Download Directory installer archive file using the following command:

```
unzip OFS AGILE RP USTR 8.0.6.0.0 GENERIC.zip
```

**NOTE:** DO NOT rename the Application installer folder name on extraction from the archive.

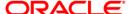

5. Give below permission to the installer folder. Navigate to the Download Directory and execute the command:

chmod -R 755 OFS\_AGILE\_RP\_USTR

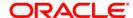

# 3 Oracle Financial Services Regulatory Reporting for US Treasury

The OFS AGILE RP US Treasury installer can be installed in both GUI and silent mode.

For executing the installer in silent mode, refer to the section <u>Silent Mode Installation</u>.

### 3.1 GUI Mode Installation

For running in GUI mode:

- 1) Log in to the system as **non-root user**
- 2) Execute the user .profile
- 3) Navigate to installer location OFS AGILE RP USTR/bin
- 4) Run the installer in GUI Mode by executing the command:
  - ./Setup.sh GUI

The GUI setup command launches the installer splash screen.

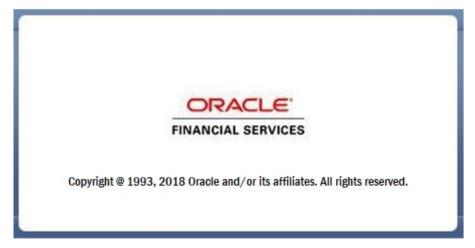

**Installation Splash Screen** 

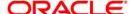

The following screenshots and procedure explain the GUI installation steps.

1. The **Introduction** screen displays the prerequisites for installation. Ensure that the prerequisites are satisfied before you proceed.

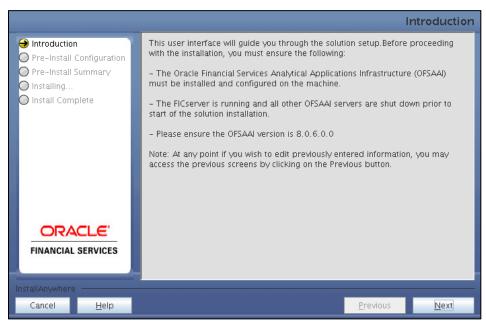

**Introduction Screen** 

2. Choose the **Log Mode** for this installer. If you select, **Debug**, the Passwords are printed in the log file.

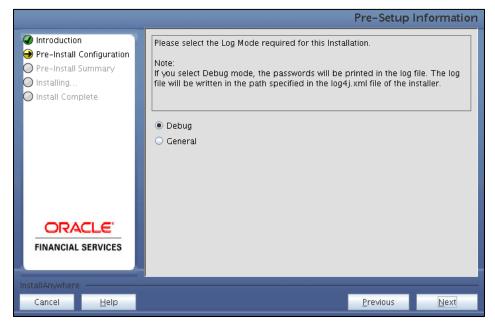

Pre-Setup Information - Log Mode Screen

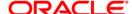

3. In the **Pre-Setup Information** screen, specify the existing infodom name to be used for the application installation and click **Next**.

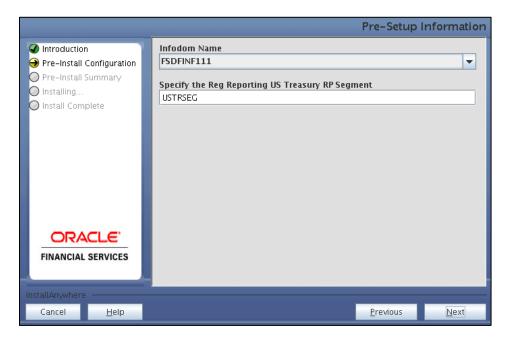

Pre-Setup Information - Infodom Type Screen

4. In the **Pre-Setup Information** screen, select **New ETL Source** and click **Next**.

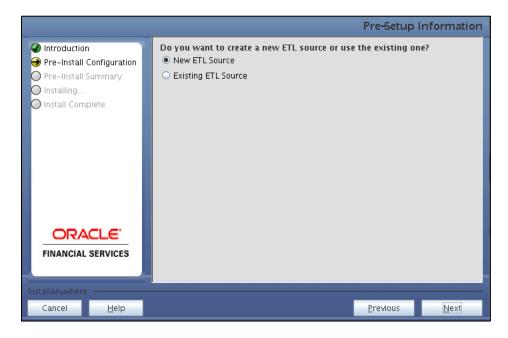

Pre-Setup Information - ETL Application Selection Screen

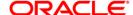

Introduction
Pre-Install Configuration
Pre-Install Summary
Installing...
Install Complete

PROCESSING

PROCESSING

PROCESSING

PROCESSING

PROCESSING

PROCESSING

PROCESSING

PROCESSING

PROCESSING

PROCESSING

PROCESSING

5. In the Pre-Setup Information screen, enter the ETL Source Details and click Next.

Pre-Setup Information – ETL Application Details Screen

6. In the Pre-Setup Information screen, enter the OFSAAI User ID and click Next.

Default Value is: SYSADMN

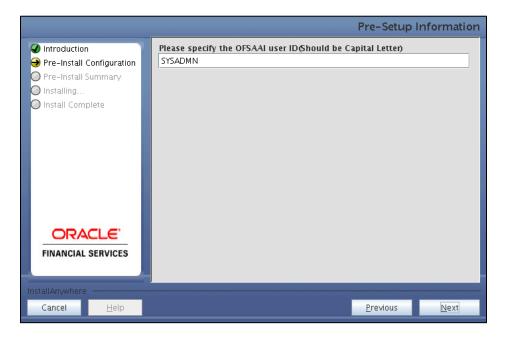

Pre-Setup Information - OFSAAI User ID Screen

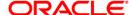

7. The Pre-Install Configuration (Please Wait) screen is displayed.

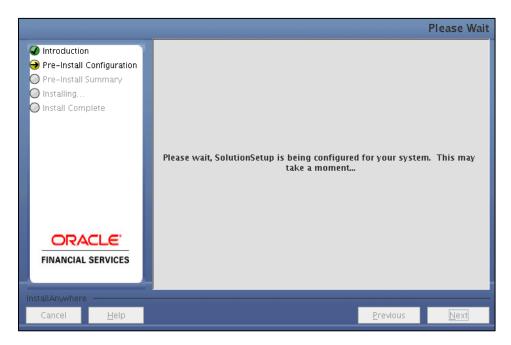

Pre-Install Configuration - Please Wait Screen

8. Review the settings in the **Pre-Installation Summary** screen and click **Install**.

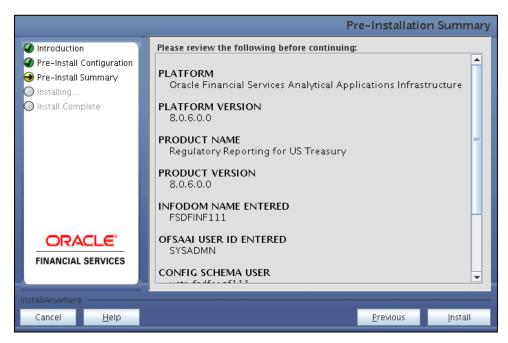

**Pre-Installation Summary Screen** 

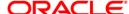

9. The following message is displayed. Select **Yes** to begin the installation process.

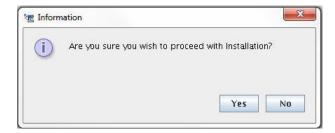

10. The Installing SolutionSetup screen is displayed.

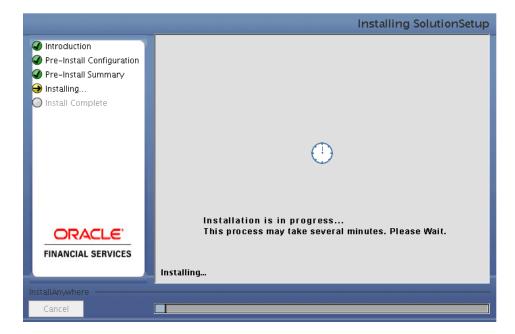

**Installing SolutionSetup Screen** 

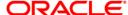

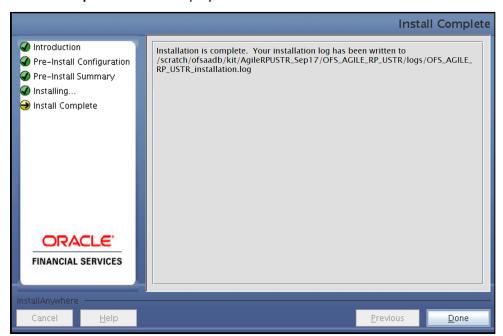

11. The **Install Complete** screen is displayed.

**Install Complete Screen** 

- 12. Refer to the log file created in the path **/OFS\_AGILE\_RP\_USTR/logs** of installer directory for any error messages.
- 13. Click **Done** to complete the installation.

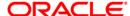

### 3.2 Silent Mode Installation

Silent installation is achieved via a properties file (Silent.props) that must be updated with proper values, before attempting to install using the silent mode. Follow the below steps to install the product in Silent Mode:

- 1) Navigate to installer directory OFS\_AGILE\_RP\_USTR/conf containing the template file Silent.template.
- 2) Create a copy of this file and rename the copy as **Silent.props**.
- 3) Edit the Silent.props file and specify the parameters as per the requirements.

The following table lists all the properties that must be specified.

| Property Name   | Description of Property                                                      | Permissible Values                                      | Comments                                                                                              |
|-----------------|------------------------------------------------------------------------------|---------------------------------------------------------|----------------------------------------------------------------------------------------------------|
| LOG_MODE        | Mode for logging                                                             | 0 = Debug<br>1= General                                 | Optional;<br>Default : 0                                                                              |
| INFODOM_NAME    | Specify name of Information Domain (Infodom) into which you wish to install. | For example: FSDFINF992                                 | MANDATORY. Specify<br>Infodom Name Value<br>where FSDF<br>Application is got<br>installed             |
| APPFTP_LOG_PATH | Specify the<br>Infodom App<br>Maintenance<br>log path                        | For example: /scratch/ofsaebas/ftpshare/FSDFINF992/logs | MANDATORY. Path<br>value should be same<br>as the path which<br>was given during<br>FSDF installation |
| DBFTP_LOG_PATH  | Specify the<br>Infodom DB<br>Maintenance<br>log path                         | For example: /scratch/ofsaebas/ftpshare/FSDFINF992/logs | MANDATORY. Path<br>value should be same<br>as the path which<br>was given during<br>FSDF installation |
| SEGMENT_1_CODE  | Specify the US<br>Treasury<br>Segment<br>Code                                | For example: USTRSEG                                    | MANDATORY                                                                                             |

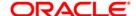

| Property Name   | Description of Property                                                                   | Permissible Values                                                                       | Comments                           |
|-----------------|-------------------------------------------------------------------------------------------|------------------------------------------------------------------------------------------|------------------------------------|
| ETL_APPSRC_TYPE | Please specify if you want create new ETL App/Src pair or use an existing one.            | 0 = If you want to create a new ETL app/src pair 1 = If you want to use an existing pair | MANDATORY.<br>Default is 0.        |
| ETL_SRC_1_NAME  | Specify the<br>ETL Source<br>Name where<br>ETL Area<br>Definitions<br>will be<br>deployed | For example: USTRSRC                                                                     | MANDATORY                          |
| ETL_SRC_1_DESC  | Please give<br>description<br>for the ETL<br>Source                                       | For example: USTRDESC                                                                    | MANDATORY WHEN ETL_APPSRC_TYPE = 0 |

- 4) Log in to the system as **non-root** user
- 5) Execute the user .profile
- 6) Navigate to installer location OFS AGILE RP USTR/bin
- 7) Run the installer in SILENT Mode with the following command:
  - ./Setup.sh SILENT

Refer to the console log (or the **preinstall.log** file) for any error messages.

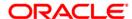

### 4 Post Installation Activities

After the installation is complete, perform the following activities:

• Apply the OFS AAI 33663417 mandatory patch.

#### **ATTENTION**

On the 10th of December 2021, Oracle released Security Alert CVE-2021-44228 in response to the disclosure of a new vulnerability affecting Apache Log4J before version 2.15. The application of the **33663417** Mandatory Patch fixes the issue.

For details, see the My Oracle Support Doc ID 2827801.1.

Ensure that you reapply the **33663417** Mandatory Patch whenever you install or upgrade the application or apply an incremental patch.

- Refer to the log file in the path /OFS\_AGILE\_RP\_USTR/logs to ensure that there are no errors reported.
- Generate the application EAR / WAR file and redeploy the application on the configured Web
  Application Server. For more information on generating and deploying EAR / WAR file, refer to
  the Post Installation Configuration section in <u>Oracle Financial Services Advanced Analytical</u>
  Applications Infrastructure Pack Installation Guide Release 8.0.2.0.0.
- Restart all the OFSAA services. For more information, see the Start/Stop Infrastructure Services section in <u>Oracle Financial Services Advanced Analytical Applications Infrastructure Pack</u>
   Installation Guide Release 8.0.2.0.0.
- Re-save HIREG001 (Calendar Date) from OFSAA Interface → Unified Analytics Metadata → Save Metadata.
- Execute all the batches to Re-save the Derived Entities:
  - O <<INFODOM>>\_REG\_REP\_USTRE\_DE\_RESAVE
- Perform the additional configurations if required as mentioned under the Additional Configurations section in <u>Oracle Financial Services Advanced Analytical Applications</u> <u>Infrastructure Pack Installation Guide – Release 8.0.2.0.0</u>.

The Oracle Financial Services Regulatory Reporting for US Treasury is now ready for use. If you encounter any problems during set up, contact OFSAA Support at <u>Oracle Support Services</u>.

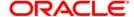

#### 4.1 Post US TREASURY Run Execution

Perform the following instructions after US Treasury Run Execution:

- 1. For prior date reporting, please see the <a href="Prior Date Reporting">Prior Date Reporting</a> document.
- 2. Execute <<INFODOM>>\_USTRE\_RUNEXE\_RESAVE batch to populate RUNEXESUMM table. Lombard AgileREPORTER would display additional filters of Run Execution ID and Run Status during report retrieval based on RUNEXESUMM table.
  - a. Run Execution ID is Run Execution Identifier concatenated with Run Description.
  - b. Run Status shows the status of US Treasury Run Execution.
  - c. Define the entities as SOLO or CONSOLIDATED in Lombard AgileREPORTER before retrieving returns.
- 3. Execute all the REFRESH batches to refresh the Derived Entities.

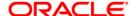

# 5 Template Package and Config Package Deployment

This section describes the order to deploy the template package and config package after saving the derived entities:

- To deploy the product configuration on AgileREPORTER using the package
   OFS\_RP\_TEMPLATE\_USTR\_80600.zip bundled inside the Template\_Package
   directory of the installer:
  - a. Navigate to the /Template\_Package directory under the installer.
  - b. Navigate to the path where AgileREPORTER is installed and then go to the /bin directory.
  - c. Add a new configuration with the following command:

```
./config.sh -a <Template_Package Full Path>/<.zip file>
For example:
```

```
./config.sh -a <Template_Package Full Path>/
OFS RP TEMPLATE USTR 80600.zip
```

- To deploy the product configuration on AgileREPORTER using the package
   OFSAA\_REG\_REP\_USTRE\_80600.zip bundled inside Config\_Package folder of installer:
  - a. Navigate to the path where AgileREPORTER is installed and then go /bin directory under the installed location
  - b. Add a new configuration with the following command:

```
./config.sh -a <Config_Package Full Path>
For example:
```

```
./config.sh -a /scratch/kit/806/OFS_AGILE_RP_USTR/
Config_Package/OFSAA_REG_REP_USTRE_80600.zip
```

3. Update the Alias with the following command:

```
./config.sh -ea OFSAA_REG_REP_USTRE_80600 -iv 8.0.6.0.0 -alias "OFSAA TRE DATA SOURCE" -aif /scratch/agile/bin/aliasinfo.properties
```

If you encounter any problems during deployment, contact OFSAA Support at Oracle Support.

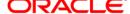

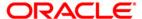

Oracle Financial Services Regulatory Reporting for US Treasury (OFS AGILE RP US Treasury) 8.0.6.0.0 Installation Guide

September 2018

Oracle Corporation
World Headquarters
500 Oracle Parkway
Redwood Shores, CA 94065
U.S.A.

Worldwide Inquiries:
Phone: +1.650.506.7000
Fax: +1.650.506.7200
www.oracle.com/us/industries/financial-services/

Copyright © 2018 Oracle Financial Services Software Limited. All rights reserved.

No part of this work may be reproduced, stored in a retrieval system, adopted or transmitted in any form or by any means, electronic, mechanical, photographic, graphic, optic recording or otherwise, translated in any language or computer language, without the prior written permission of Oracle Financial Services Software Limited.

Due care has been taken to make this Installation Guide and accompanying software package as accurate as possible. However, Oracle Financial Services Software Limited makes no representation or warranties with respect to the contents hereof and shall not be responsible for any loss or damage caused to the user by the direct or indirect use of this Installation Guide and the accompanying Software System. Furthermore, Oracle Financial Services Software Limited reserves the right to alter, modify or otherwise change in any manner the content hereof, without obligation of Oracle Financial Services Software Limited to notify any person of such revision or changes.

All company and product names are trademarks of the respective companies with which they are associated.